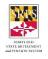

| Step 1: Prepare                                                                                                    |                                                                                                    |              |  |  |  |
|----------------------------------------------------------------------------------------------------|----------------------------------------------------------------------------------------------------|--------------|--|--|--|
| Info you'll need to register:                                                                                                    | Where to find it:                                                                                   | Your answer: |  |  |  |
| Registration Code (6 characters).                                                                                                    | The letter we sent you                                                                              |              |  |  |  |
| Last 4 digits of your Social Security Number.                                                                                                    | You already know this                                                                               |              |  |  |  |
| Your Date of Birth.                                                                                                    | You already know this                                                                               |              |  |  |  |
| The <b>answers to 3 questions</b> about your employment and your pension account.                                                                                                    | You already know some of this. You'll also need your Pay Advice / Pay Stubs from the last 2 months. |              |  |  |  |
| Your <b>personal email address</b> (will become your <b>Username</b> ).                                                                                                    | You already know this                                                                               |              |  |  |  |
| A strong <b>password</b> . We recommend using a <b>phrase</b> that<br>is easy for you to remember, and hard for others to guess<br>(or machines to hack). <i>Example</i> : chickenforlunchagain. | Make it up. Must be at<br>least 8 characters long.<br>(Any characters are OK.)                      |              |  |  |  |
| Your <b>phone number</b> (Home is OK. Cell will work better).                                                                                                    | You already know this                                                                               | ()           |  |  |  |

### Step 2. Go to the mySRPS Website Registration Page

Type into the browser on your computer, phone, tablet: <u>mySRPSusers.sra.maryland.gov/home</u>. The system will ask you if you have a registration code. Click **Yes**.

| Step 3: Complete Your Registration                                                                                                    | <i>Registration problem</i><br>Call us at 844-314-47 |                      |
|----------------------------------------------------------------------------------------------------|------------------------------------------------------|----------------------|
| Enter your 6-character <b>Registration Code</b> . You'll do this step twice                                                                               | e.                                                   | Press <b>Tab</b> key |
| Enter the last <b>4 digits</b> of your <mark>SSN</mark> .                                                                                                 |                                                      | Press <b>Tab</b> key |
| Enter your Date of Birth: Month, Day, and Year.                                                                                                    | Tab, Click Submit                                    |                      |
| New page comes up. Answer the <b>3 questions</b> about your employment/pension account.                                                                   |                                                      | Click Submit         |
| Enter your new Username (this must be a valid email address).                                                                                             |                                                      | Press <b>Tab</b> key |
| Enter the <b>password</b> you made up. The system will let you know h                                                                                     | Press <b>Tab</b> key                                 |                      |
| Select 3 security questions and enter your answers.                                                                                                    | Press <b>Tab</b> key                                 |                      |
| Enter your <b>phone number</b> and select the phone type.                                                                                                 |                                                      | Click Submit         |
| You will receive an <b>activation email</b> with the subject "Immediate <u>mysrps@sra.state.md.us</u> . Click the link that says <u>Click to activate</u> | •                                                    | Click Link           |

**Congratulations!** You're registered and we've activated your on-line account. Your Username is your personal email address. See other side for a guide to using mySRPS.

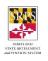

# Quick Guide: How to Use mySRPS (After You Register)

# If you're not already on the Login page, go to <u>sra.maryland.gov</u>. Click on the red mySRPS Login button at the top right of the screen.

Here's what you'll see. It's ready for you to Log In.

Type in your Username (your personal email address).

Press the **TAB** key.

Type in your **Password**.

Click Login.

The system will send you a **One-Time Passcode (OTP)**.

That will happen by either **email**, **text**, or **phone**.

Type in the **OTP** when that screen comes up.

You're in!

#### Do you have more than one account?

If so, you'll see "tiles" for each of your accounts. Click on the tile for the account you want to access.

## Once you're on the View Account page...

You'll see your **basic account info** on this page.

Check out these little symbols on the right:

Click O if you want to see **more** on the topic Click  $\bigcirc$  if you want to see **less** on the topic

Look down the left-hand side. There's a list of different things you can see or do on mySRPS:

- View Account
- Estimate Benefits
- Get an Asset Verification letter

You can click on any of those to get more info.

OR, you can click on one of the Tabs at the top:

- My Documents: see Personal Statement of Benefits and other account docs
- Messages: exchange messages with us
- Profile: verify or change your contact and security info

| User Login                                        |                                |  |  |  |  |
|---------------------------------------------------|--------------------------------|--|--|--|--|
| Username:                                         | Email                          |  |  |  |  |
| Password:                                         | Password                       |  |  |  |  |
|                                                   | Login                          |  |  |  |  |
|                                                   | Forgot Username/Password?      |  |  |  |  |
| I                                                 | Don't have an account with us? |  |  |  |  |
| Register                                          |                                |  |  |  |  |
| ogin problems/questions? Call us at 844-314-4766. |                                |  |  |  |  |

| MARYLAND S<br>and PENSION                               | TATE RETIREMENT                                             | mySRPS                                    | Welcome restricted and                     | Log Out<br>Profile 🔻 |
|---------------------------------------------------------|-------------------------------------------------------------|-------------------------------------------|--------------------------------------------|----------------------|
| My Employer<br>University Of Maryland                   |                                                             | My System<br>Employees' Retirement System | My Status<br>Active Member                 |                      |
| /lew Account<br>Estimate Benefits<br>Asset Verification | View Account                                                |                                           |                                            |                      |
|                                                         | ⑦ General Information<br>Important Dates                    |                                           |                                            | Θ                    |
|                                                         | Enrollment Date <sup>(1)</sup> : 0<br>Last Reported Payroll | 7/01/1961                                 |                                            |                      |
|                                                         | Pay Period Ending Da                                        | ate (i): 07/20/2019 Actu                  | al Annual Salary <sup>(i)</sup> : \$59,101 |                      |
|                                                         | 🔚 Service Credit                                            |                                           |                                            | ۲                    |
|                                                         | Account Balance                                             |                                           |                                            | ÷                    |
|                                                         | 🖾 Member Handbook                                           |                                           |                                            |                      |
|                                                         |                                                             |                                           |                                            |                      |

#### Done?

Just click the red Log Out button at the top right of your screen.

Questions? Need help using mySRPS?

Click on the Messages tab to send us a message.

Or call us at 800-492-5909.

Or email us at sra@sra.state.md.us.